# **1. Standaardgrafieken**

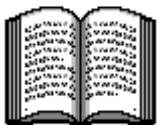

Het bekende gezegde "één plaatje zegt meer dan 1.000 woorden" geldt zeker ook voor *Excel*. Als snel wordt een spreadsheet een onoverzichtelijk geheel van teksten en getallen, waarbij het moeilijk is om de grote lijnen te zien. Zelf kunt u er meestal nog wel uitkomen, maar voor een buitenstaander valt dat niet mee. Dan is een grafiek een stuk overzichtelijker: in één oogopslag ziet u een stijgende of dalende lijn, de pieken en de dalen. Met *Excel* maakt u met een paar muisklikken van uw spreadsheet een overzichtelijke grafiek. Daarbij kunt u kiezen uit vele presentatievormen (zoals cirkels, kolommen, lijnen) en opmaakmogelijkheden (kleuren, achtergronden, labels bijvoorbeeld). Zo maakt u snel en gemakkelijk een overzichtelijke grafiek voor een rapportage of een presentatie. In dit hoofdstuk ziet u hoe u een grafiek maakt en maakt u kennis met een aantal

belangrijke typen grafieken. U zult zien dat er vele typen zijn, maar dat niet ieder type altijd geschikt is voor uw gegevens. U zult merken dat u een grafiek snel kunt veranderen als u achteraf toch liever een ander type heeft.

In dit hoofdstuk leert u het volgende:

- delen van het spreadsheet selecteren om een grafiek te maken;
- de *Wizard Grafieken* gebruiken;
- titels boven grafieken zetten:
- wat kolom-, lijn- en cirkelgrafieken zijn;
- grafiektypen achteraf veranderen;
- grafiekbladen namen geven;
- één grafiek maken van verschillende gebieden op een werkblad.

### **Let op!**

In dit cahier ligt de nadruk op het maken en bewerken van de grafieken. De handelingen om het spreadsheet zelf te maken worden maar beperkt behandeld. Kijk, voor zover nodig, bij de voetstapjes in de bijlage "Hoe doe ik dat ook alweer?" achterin dit cahier.

#### **Start** *Excel*

*IF* Sluit het Nieuwe werkmap-venster  $\sqrt[6]{10}$ 

#### **Het spreadsheet**

Om een grafiek te maken heeft u eerst een spreadsheet nodig. U maakt nu een heel eenvoudig model, dat uitsluitend bedoeld is om de mogelijkheden van de grafieken te laten zien.

**Tip U kunt het oefenmodel ook downloaden.**  Het model dat u in deze oefening gebruikt staat ook op de website bij dit cahier. Dat scheelt u typewerk en bovendien vindt u op de websites van de computercahiers ook veel andere wetenswaardigheden. Kijkt u er dus eens rond. Het adres van de website van dit cahier is **www.computercahier.nl/30**.  $\overline{C}$ *E* Typ in kolom A:  $\mathsf{R}$ D. E. А 1 omzet in  $\in$ omzet in €  $\overline{2}$ stofzuigers stofzuigers 3 magnetrons magnetrons  $\overline{4}$ mixers mixers 5 broodroosters broodroosters 6 totaal totaal 7 Problemen met €? **<sup>1</sup>** 8 **EF** Verbreed kolom A А B C D E. 1 omzet in  $\in$ **zodat de teksten er**   $\overline{2}$ stofzuigers **volledig inpassen <sup>2</sup>** 3 magnetrons nixers broodroosters 6 totaal 7 8 *E* **Typ in kolom B:** A  $\overline{B}$  $\overline{C}$  $\overline{D}$ F omzet in  $\in$  $\mathbf{1}$ Nederland Nederland  $\overline{2}$ stofzuigers 35000 35000 3. magnetrons 18000 18000  $\overline{4}$ lmixers. 44000 44000 5 broodroosters 12000 12000 6 totaal 7 **FOR Typ in kolom C:**  $\mathsf{A}$ B.  $\mathbb{C}$ D E omzet in  $\in$ Nederland België België 1  $\overline{2}$ stofzuigers 35000 16000 16000 3 magnetrons 18000 15000 15000  $\varLambda$ **Imixers** 44000 23000 23000 5 12000 broodroosters 14000 14000 6 totaal Problemen met ë?  $\sqrt[6]{3}$ 

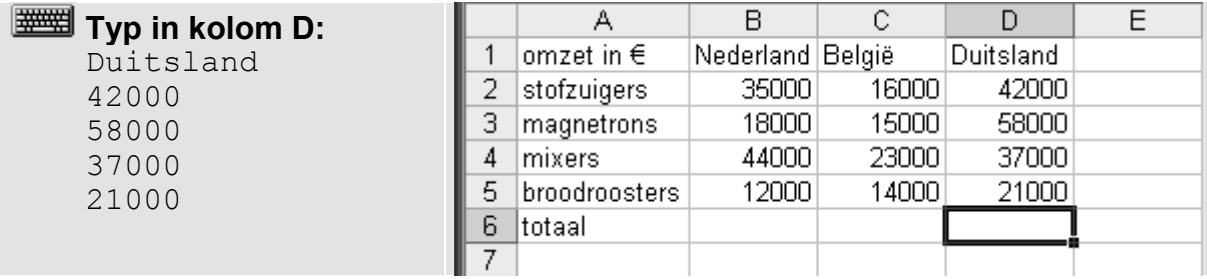

U kunt nu de bedragen in de kolommen laten optellen:

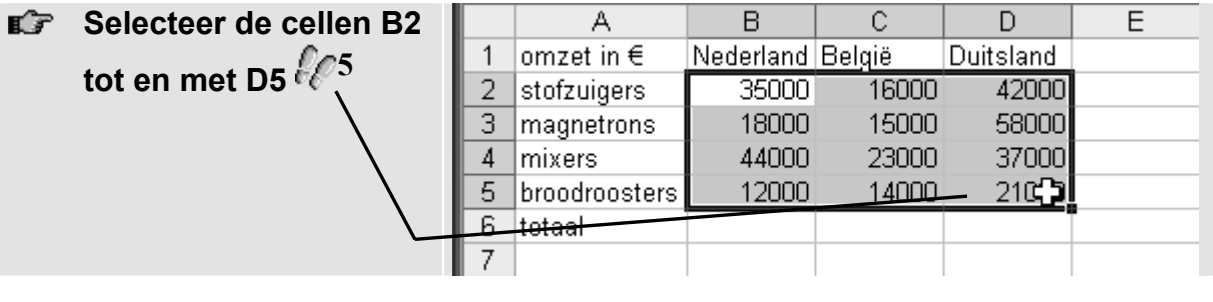

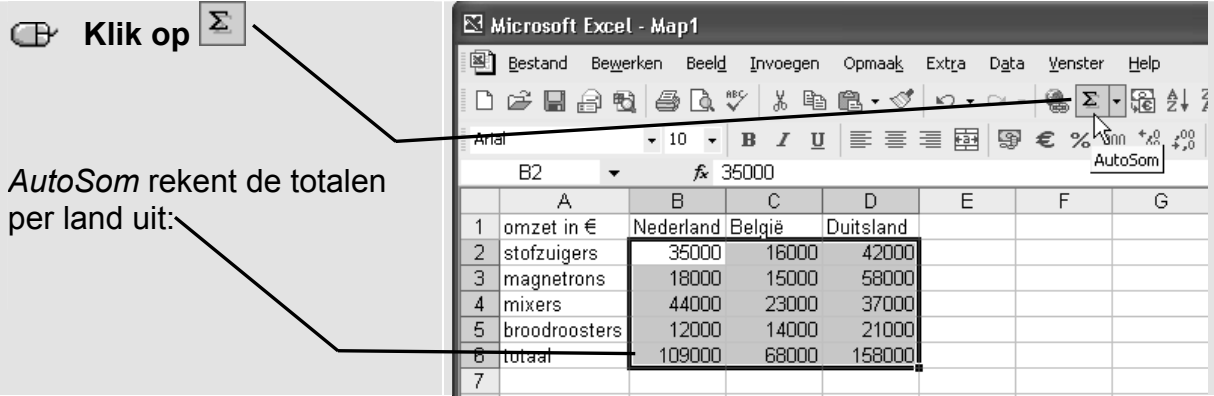

Met een paar eenvoudige opmaakfuncties kunt u het werkblad wat verfraaien.

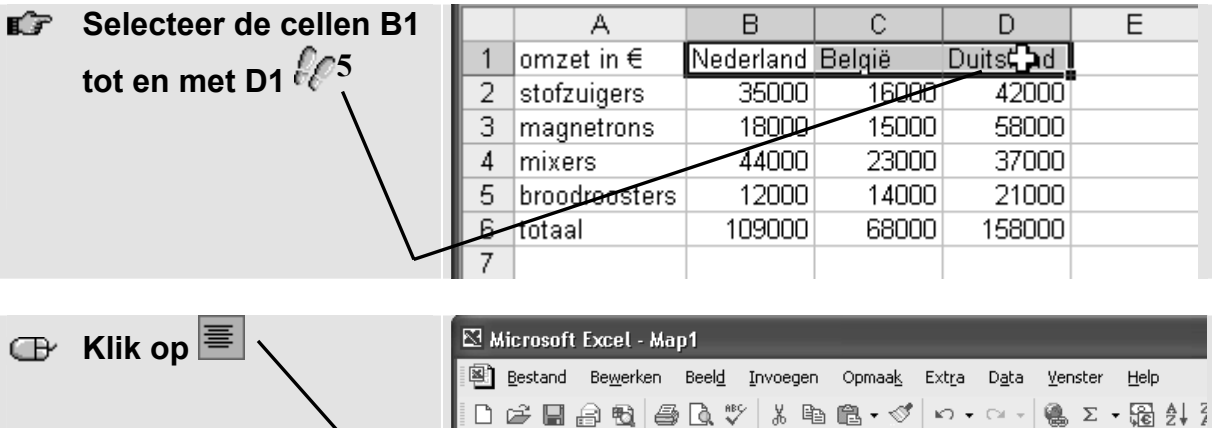

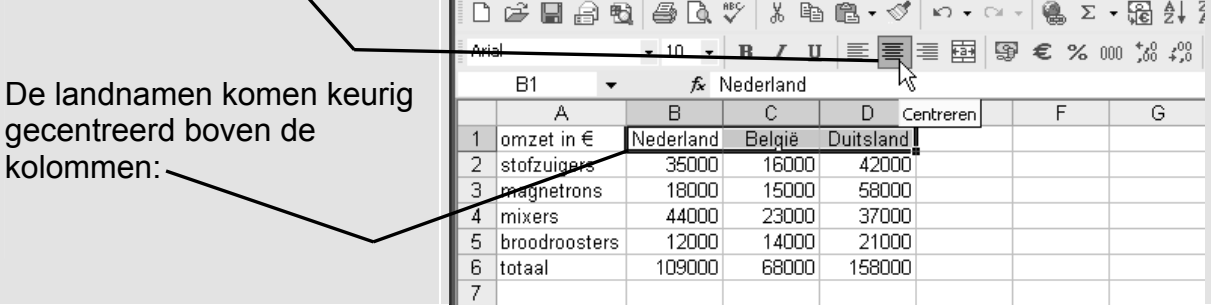

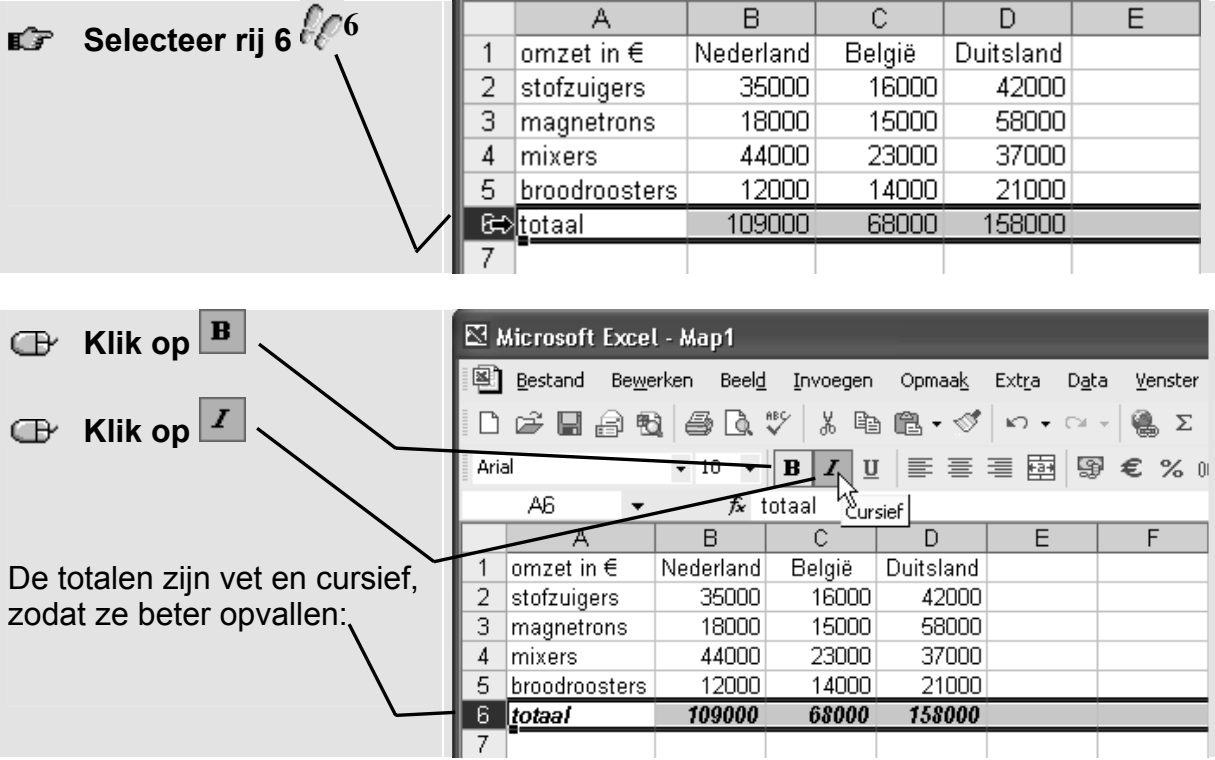

Om de leesbaarheid te vergroten, kunt u een punt tussen de duizendtallen laten zetten:

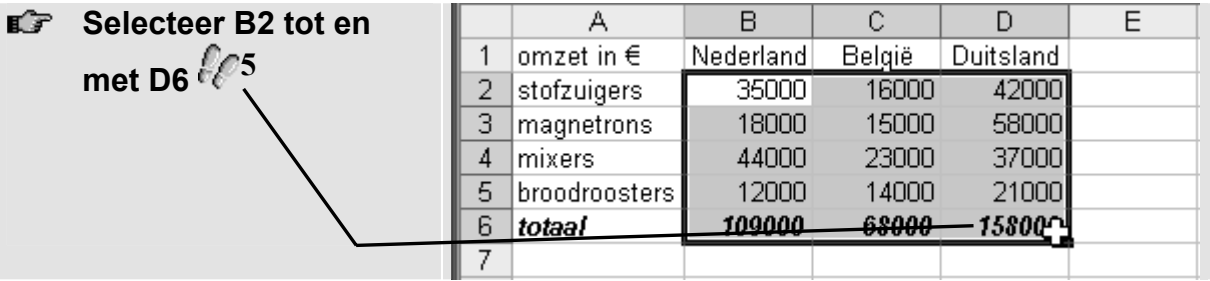

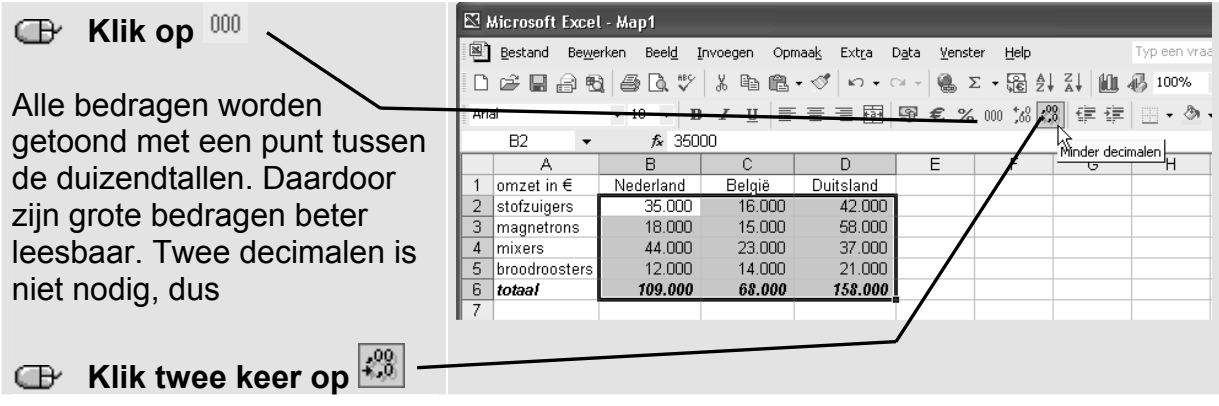

## **HELP! Er komen vreemde tekens**

Als u op  $000$  heeft gedrukt kan het zijn dat uw werkblad er zo uit komt te zien:

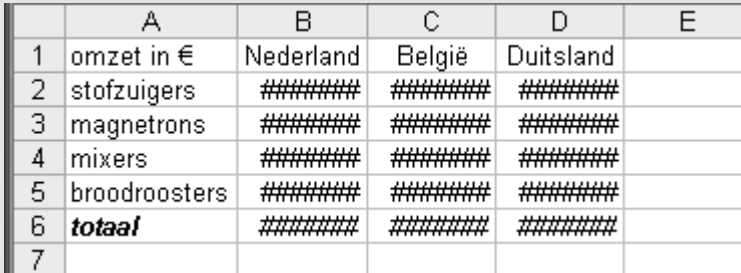

Dat betekent dat de bedragen te breed zijn voor de kolommen. Ga dan gewoon door en klik, zoals hiervoor beschreven, twee keer op ................................ **2**

### **Uw eerste grafiek**

U zult zien dat u zelfs van dit eenvoudige model al heel wat verschillende grafieken kunt maken. U maakt eerst een eenvoudige grafiek van de omzet per product in Nederland. Om een standaardgrafiek te maken kunt u het beste gebruik maken van de *Wizard Grafieken* van *Excel*. Deze *Wizard* helpt u stap voor stap met het maken van de grafiek. Later kunt u de grafiek altijd nog veranderen.

Eerst selecteert u de gegevens waarvan u de grafiek wilt maken:

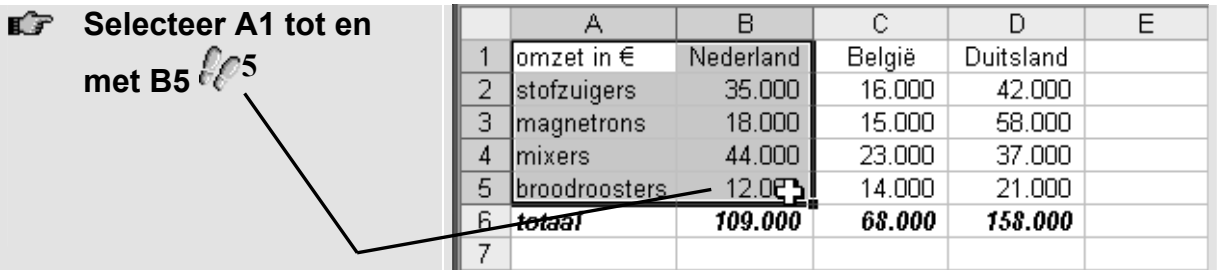

### **Tip**

#### **Meestal is het niet zinvol om de totalen op te nemen in de grafiek.**

Wanneer de bedragen die in een grafiek moeten worden getoond heel ver uit elkaar liggen, wordt het lastiger om een duidelijke grafiek te krijgen. De kleinste waarde is dan nauwelijks te zien en de grootste waarde overheerst sterk. Meestal neemt u het totaal daarom niet in de grafiek op.

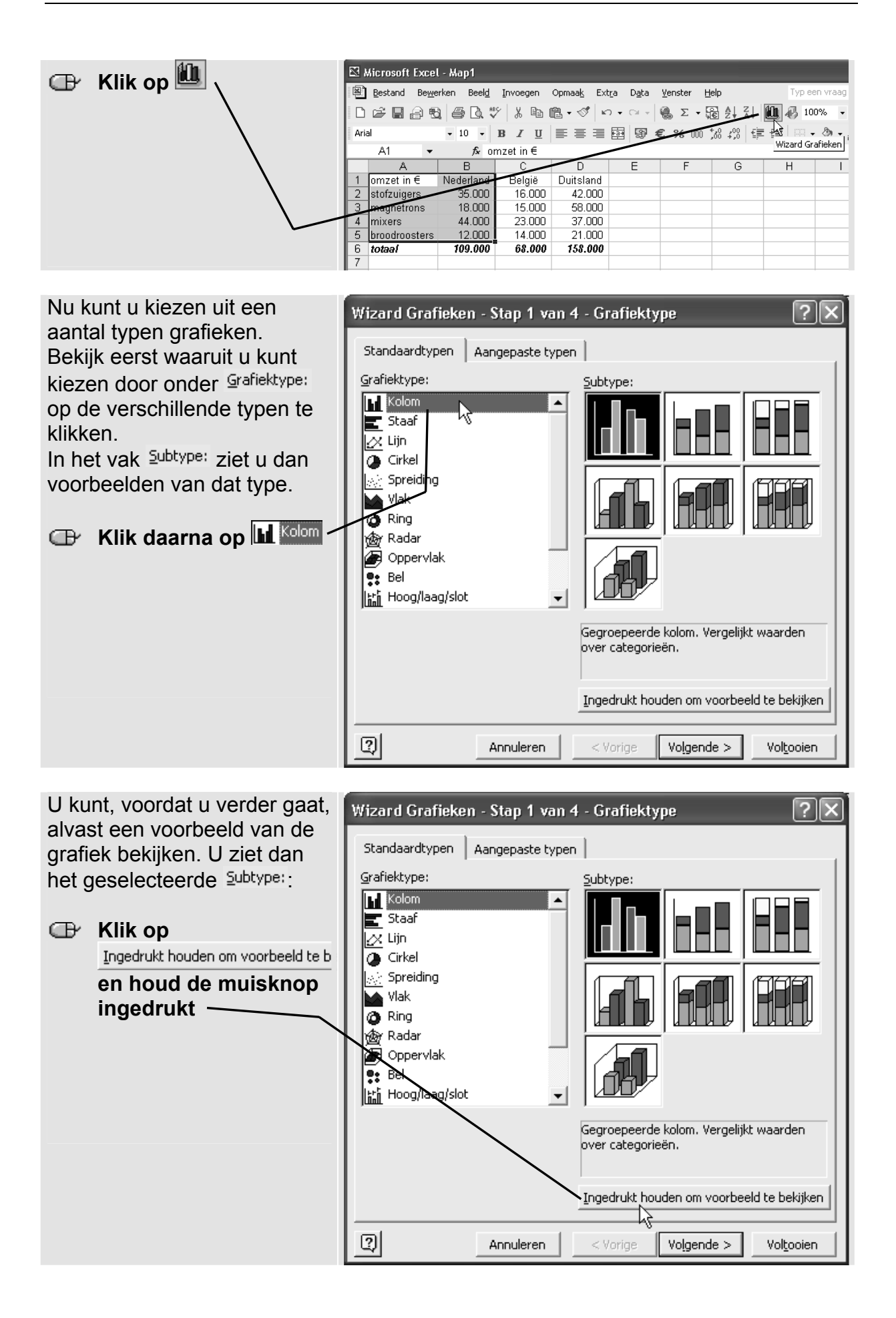

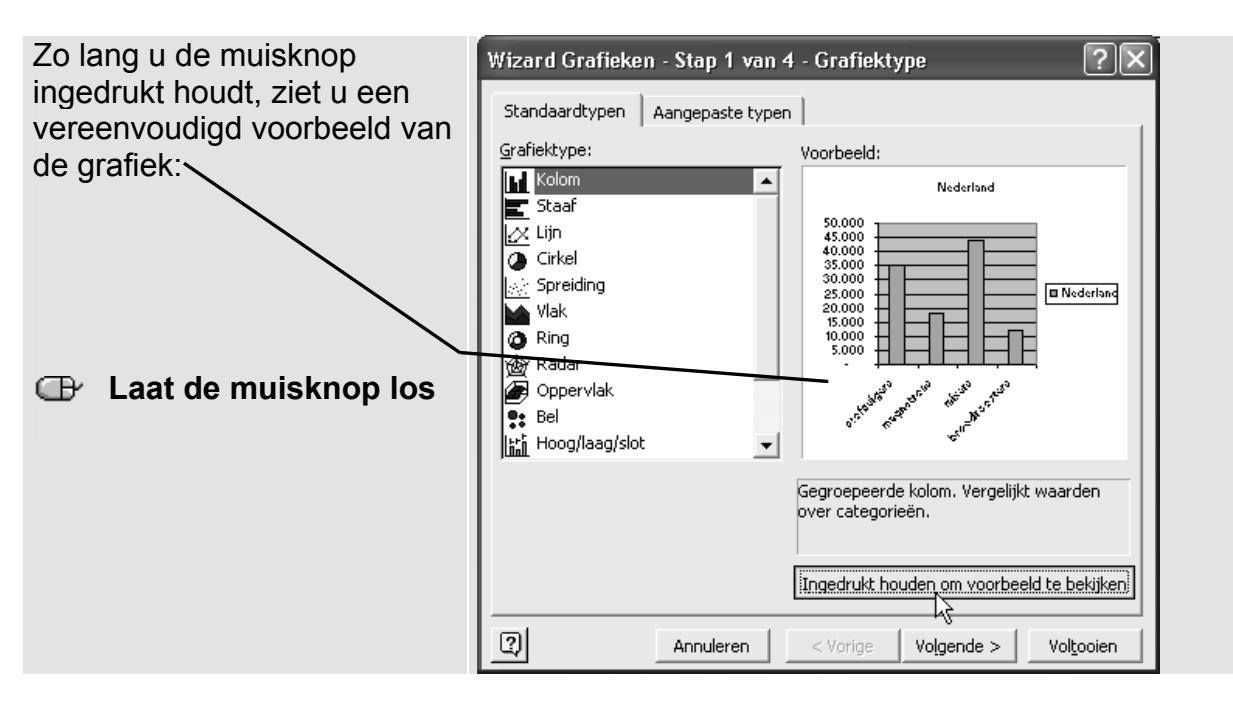

U kunt kiezen uit verschillende subtypen van kolomgrafieken. U kunt voorlopig het standaardtype gebruiken:

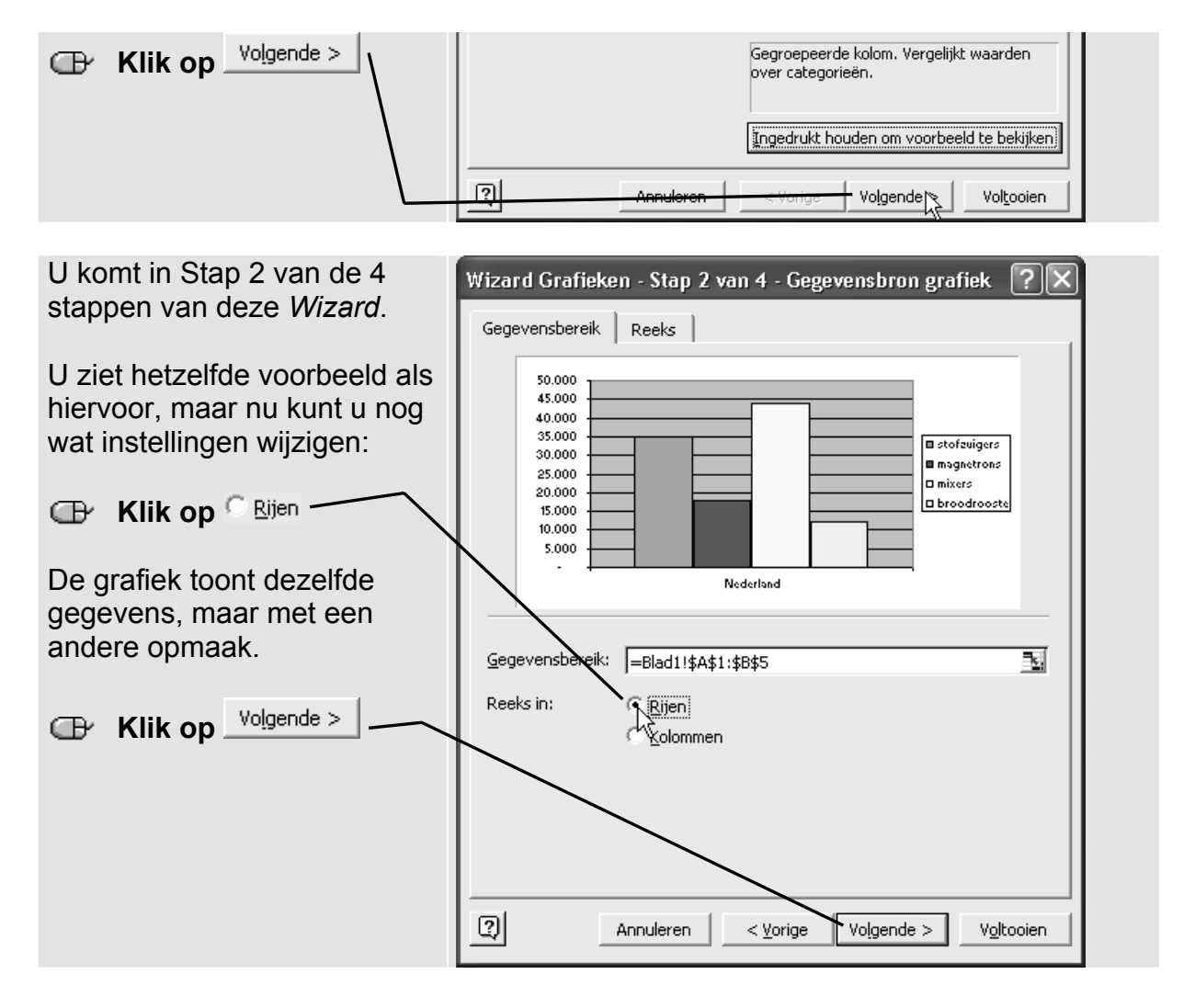